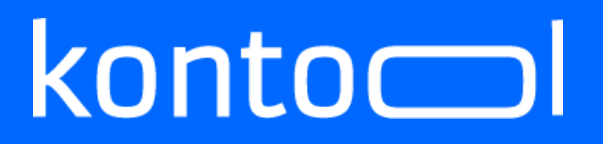

### **Handbuch kontool - Thermometer**

Erstellt von Sandra Schneider kontool Version: 01 vom

kantiko GmbH Tel.: +49 (0) 30 83212 360 [www.kontool.de](http://www.kontool.de/) Am Kiebitzberg 15 Fax: +49 (0) 30 80929 210 [www.blog.kontool.de](http://www.blog.kontool.de/) 14532 Kleinmachnow Email: [zentrale@kontool.de](mailto:zentrale@kontool.de) www.kantiko.com

Seite 1

# $k$ onto $\subset$

### Thermometereinstellungen – (TOP-Sicht verändern)

In kontool können Sie die Top-Sicht individuell für Ihre Kanzlei und Ihre Mandanten einrichten. Gehen sie dazu in den Editor, wählen sie Ihren Kontenrahmen und dort den Reiter "Einstellungen".

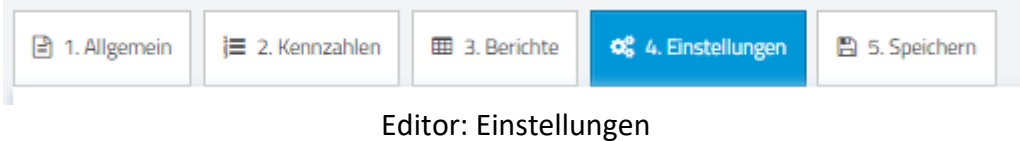

Sie können einerseits die Berechnung des Thermometers (2) und anderseits die angezeigten Kennzahlen auf der rechten Seite (1) verändern. Im Folgenden beschreiben wir zunächst die Kennzahlenänderung um dann auf die Barometereinstellungen näher einzugehen.

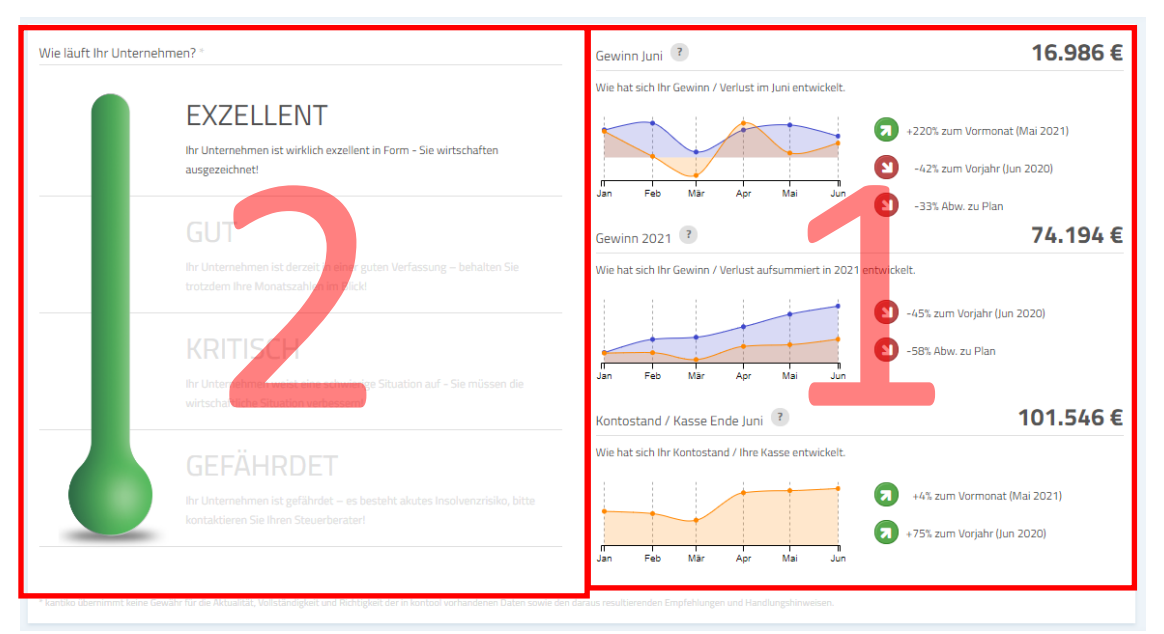

Top-Sicht: Bereiche 1 und 2

Für die Änderung der drei Kennzahlen auf der rechten Seite (1) öffnen Sie bitte den Editor und wechseln in das Register "Einstellungen" (wie oben beschrieben). Hier haben Sie nun die Auswahlmöglichkeit im Bereich Top-Sicht unter dem Punkt "**Monatsbericht: Kennzahlen**". Sie wählen entweder die "Standardkennzahlen verwenden" oder "individuelle Kennzahlen verwenden" (rechte Darstellungsseite in kontool).

kantiko GmbH Tel.: +49 (0) 30 83212 360 [www.kontool.de](http://www.kontool.de/) Am Kiebitzberg 15 Fax: +49 (0) 30 80929 210 [www.blog.kontool.de](http://www.blog.kontool.de/) 14532 Kleinmachnow Email: [zentrale@kontool.de](mailto:zentrale@kontool.de) [www.kantiko.com](http://www.kantiko.com/) 

### $k$ onto $\subset$

Bei "Standardkennzahlen verwenden" werden Ihnen folgende Kennzahle in kontool angezeigt:

- "Ergebnis nach Steuern" (monatlicher Saldo)
- "Ergebnis nach Steuern" (kumuliert im Jahr)
- .Bank/Kasse"

Wählen Sie "individuelle Kennzahlen verwenden", dann können Sie drei Kennzahlen aus den definierten Kennzahlen ihres SKRs auswählen. Bitte klicken Sie hierfür auf das Auswahlfenster "Kennzahl hinzufügen". Es besteht die Möglichkeit drei beliebig definierte Kennzahlen des SKRs zu wählen und je nachdem ob diese Kennzahl eine GuV oder Bilanzkennzahl ist, können Sie noch die zusätzliche Einstellung "kumuliert" auswählen. Ist dieser Haken gesetzt, so wird die entsprechende Kennzahl immer kumuliert dargestellt. In unserem Beispiel wurden als individuelle Kennzahlen die "Umsatzerlöse", die "Personalaufwandsquote" und die "Forderungen L. u. L." aus dem SKRs gewählt. Als Ergebnis erhält man in der Top-Sicht die darunter stehende Darstellung.

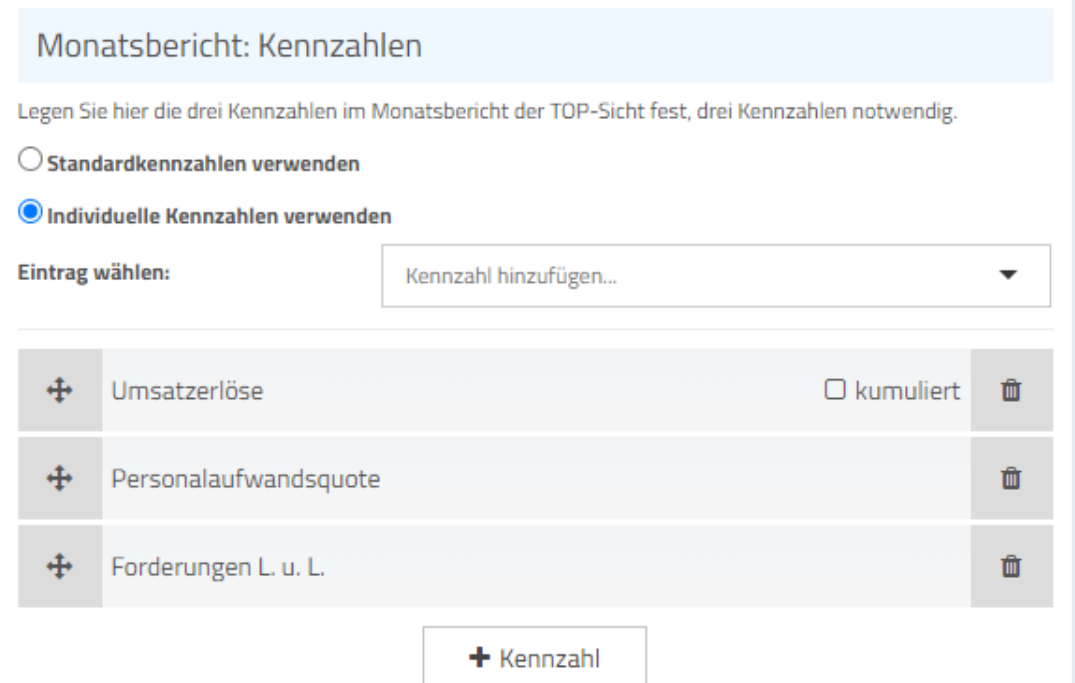

Editor: Definition der Kennzahlen

kantiko GmbH Tel.: +49 (0) 30 83212 360 [www.kontool.de](http://www.kontool.de/) Am Kiebitzberg 15 Fax: +49 (0) 30 80929 210 [www.blog.kontool.de](http://www.blog.kontool.de/) 14532 Kleinmachnow Email: [zentrale@kontool.de](mailto:zentrale@kontool.de) [www.kantiko.com](http://www.kantiko.com/) 

# $k$ onto $\equiv$

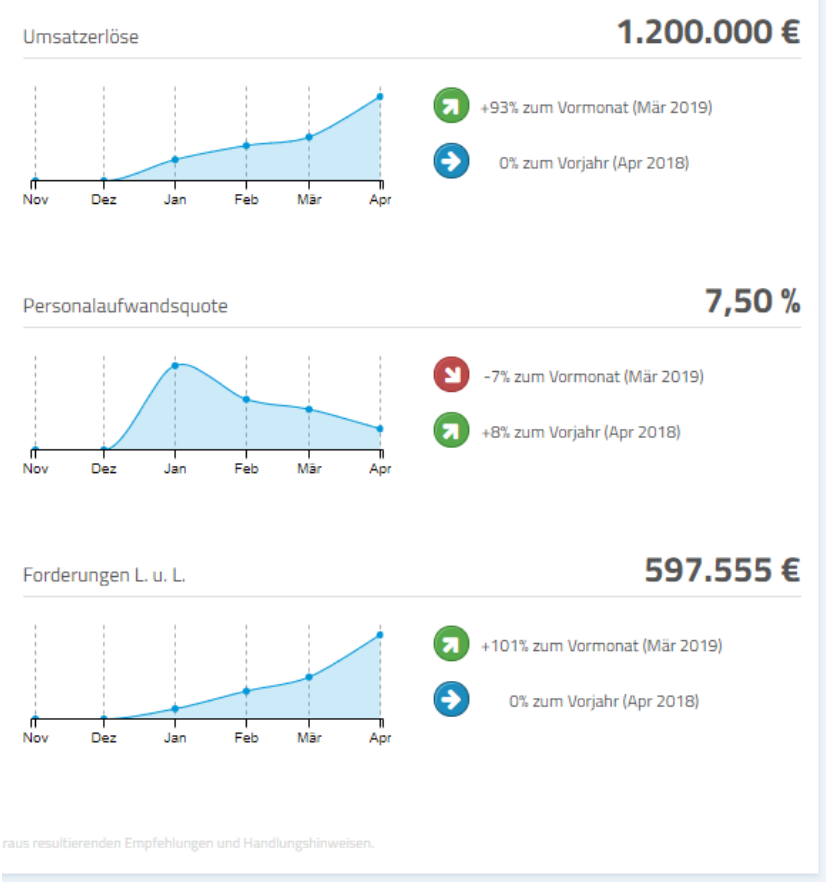

Top-Sicht: Ansicht der Kennzahlen

Für die Berechnung des Thermometers (2) klicken Sie dann im Editor (Register "Einstellungen" Bereich: Top-Sicht) in den Punkt "Monatsbericht: Thermometer". Hier können Sie auswählen, ob Sie die "**Standardeinstellungen**" oder die "**individuellen Einstellungen**" nutzen möchten:

kantiko GmbH Tel.: +49 (0) 30 83212 360 [www.kontool.de](http://www.kontool.de/) Am Kiebitzberg 15 Fax: +49 (0) 30 80929 210 [www.blog.kontool.de](http://www.blog.kontool.de/) 14532 Kleinmachnow Email: [zentrale@kontool.de](mailto:zentrale@kontool.de) www.kantiko.com

# konto

#### Monatsbericht: Thermometer

Legen Sie hier die Berechnung des Thermometers im Monatsbericht fest. Bitte befüllen Sie jede Tabellenzelle, Titel und Beschreibungen sind auf 10 bzw. 110 Zeichen begrenzt. Weitere Informationen finden Sie hie

#### $\bigcirc$  Standardeinstellungen verwenden

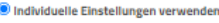

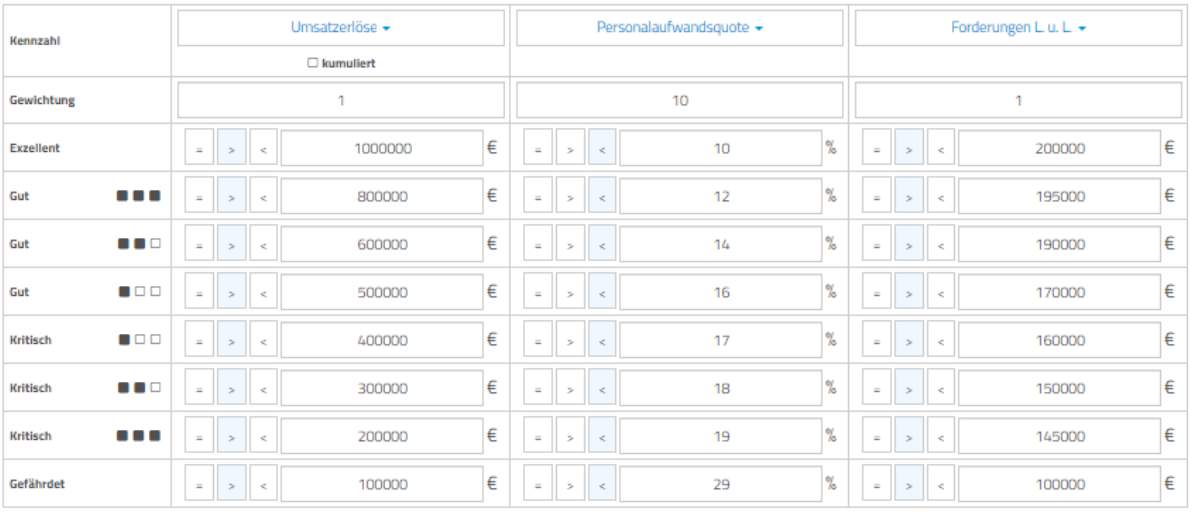

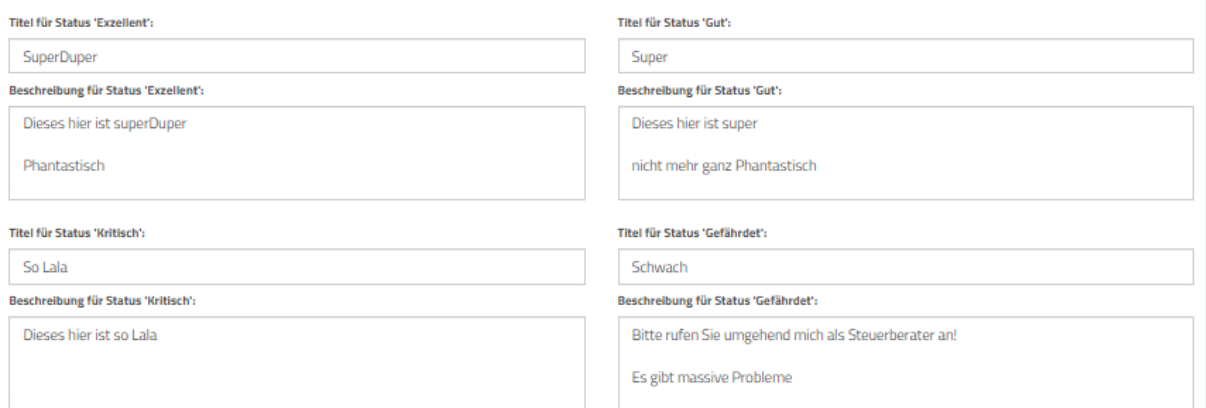

Editor: Definition des Thermometers

### Bei den "**Standardeinstellungen**" wurden folgende Kennzahlen vordefiniert:

- "Ergebnis nach Steuern" (monatlicher Saldo)
- "Ergebnis nach Steuern" (kumuliert im Jahr)
- "Bank/Kasse"

Die Kalkulation teilt sich anschließend in acht Ausprägungen und wird im Standard wie folgt verwendet:

kantiko GmbH Tel.: +49 (0) 30 83212 360 [www.kontool.de](http://www.kontool.de/) Am Kiebitzberg 15 Fax: +49 (0) 30 80929 210 [www.blog.kontool.de](http://www.blog.kontool.de/) 14532 Kleinmachnow Email: [zentrale@kontool.de](mailto:zentrale@kontool.de) www.kantiko.com

# $k$ onto $\equiv$

### Berechnung Thermometer:

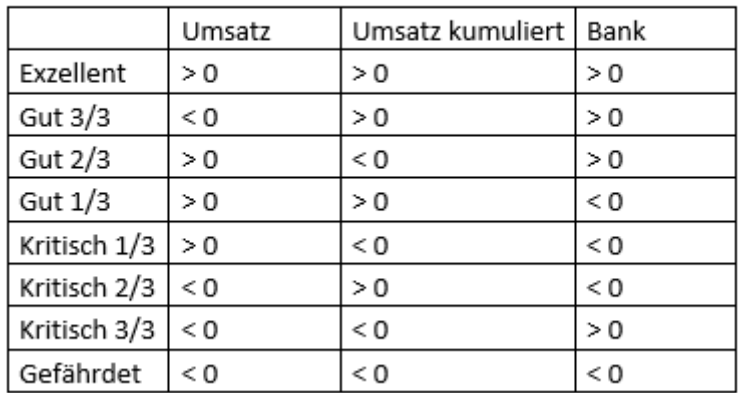

Standardberechnung Thermometer

Der Status "Gut 2/3" wird erreicht, wenn der monatliche "Umsatz" kleiner Null, dafür aber der "kumulierte Umsatz" größer und die Kennzahl "Bank/Kasse" kleiner Null sind. Bei den "**individuellen Einstellungen**" können zusätzlich drei Kennzahlen separat für die Barometerberechnung definiert werden (unabhängig von den ausgewählten drei Kennzahlen in der kontool Top-Sicht).

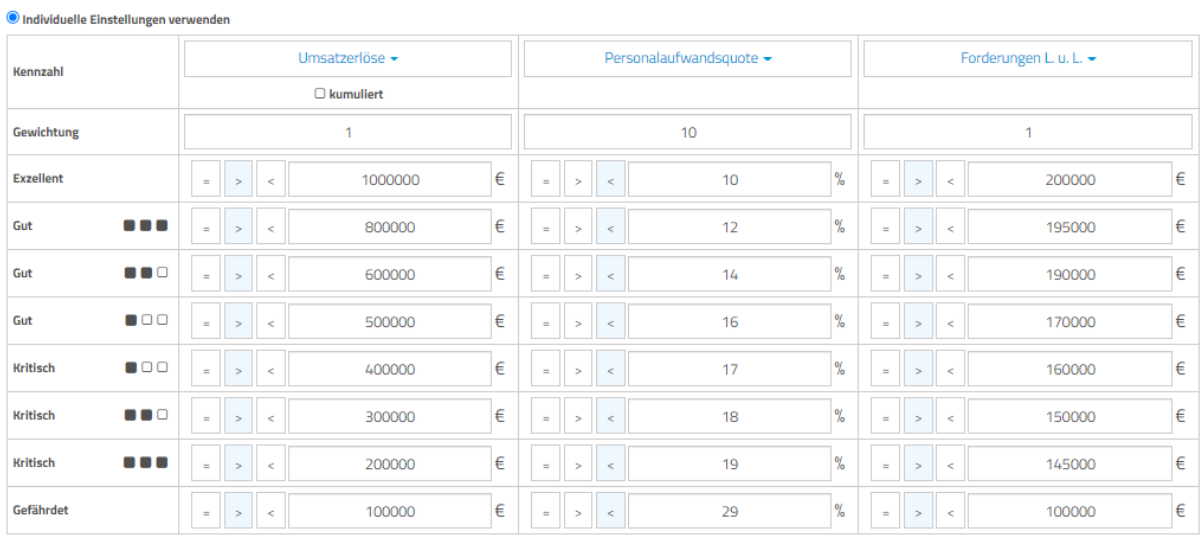

Diese Kennzahlen können, wenn möglich, auch kumuliert dargestellt werden und anschließend kann eine Gewichtung der Kennzahlen erfolgen. Im oberen Bildbeispiel wurde eine Gewichtung von 1 für die "Umsatzerlöse" sowie für "Forderungen L. u. L." und eine Gewichtung von 10 für die "Personalaufwandsquote" getroffen.

kantiko GmbH Tel.: +49 (0) 30 83212 360 [www.kontool.de](http://www.kontool.de/) Am Kiebitzberg 15 Fax: +49 (0) 30 80929 210 [www.blog.kontool.de](http://www.blog.kontool.de/) 14532 Kleinmachnow Email: [zentrale@kontool.de](mailto:zentrale@kontool.de) [www.kantiko.com](http://www.kantiko.com/)